# AST Manager 3 для персонального компьютера

Краткое руководство

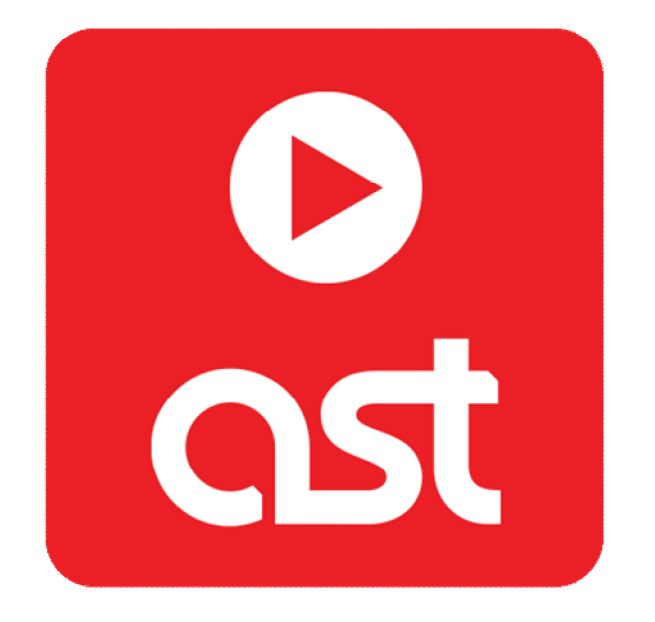

## Настройка компьютера под управлением ОС Windows для работы программы AST Manager 3.

Управление караоке аппаратом осуществляется через сетевое подключение (LAN). Протокол обмена информацией: TCP/IP, IP адрес аппарата по умолчанию: 192.168.1.101.

- 1. Убедитесь, что компьютер оснащен свободным сетевым портом (RJ-45).
- 2. Соедините караоке-систему и компьютер патч-кордом (кабель RJ-45) нужной длины (не входит в комплект поставки).
- 3. Настройте свойства сетевого адаптера в ОС Windows, следуя нижеприведенным инструкциям.

# Для ОС Windows XP:

- Нажмите кнопку «Пуск», далее зайдите в «Панель управления».
- Если в панели управлении включен вид по категориям зайдите в категорию «Сеть и подключения к Интернету», затем щелкните на иконку «Сетевые подключения». В случае классического вида щелкните на «Сетевые подключения».
- Находясь в разделе «Сетевые подключения», щелкните на иконку «Подключение по локальной сети».
- В открывшемся окне нажмите на кнопку «Свойства».
- Во вновь открывшемся окне поставьте курсор на «Протокол интернета (TCP/IP) и нажмите кнопку «Свойства».
- Установите переключатель в положение «Использовать следующий IP адрес», в строку IP-адрес впишите 192.168.1.100, маска подсети – 255.255.255.0.
- Закройте все окна, нажав кнопку «ОК».

# Для ОС Windows Vista / 7 / 8:

- Нажмите кнопку «Пуск», далее зайдите в «Панель управления».
- Зайдите в раздел «Просмотр состояния сети и задач».
- В левой колонке щелкните на пункт «Изменение параметров адаптера».
- Щелкните на иконку «Подключение по локальной сети» («Ethernet»).
- В открывшемся окне нажмите на кнопку «Свойства».
- Во вновь открывшемся окне поставьте курсор на «Протокол интернета версии 4 (TCP/IPv4) и нажмите кнопку «Свойства».
- Установите переключатель в положение «Использовать следующий IP адрес», в строку IP-адрес впишите 192.168.1.100, маска подсети – 255.255.255.0.
- Закройте все окна, нажав кнопку «ОК».
- 4. Установите программу AST Manager 3. Переведите караоке-систему в режим «Караоке».
- 5. Запустите программу. Если настройка выполнена правильно, сразу после запуска начнется процедура синхронизации баз данных.

#### Общий вид AST Manager 3

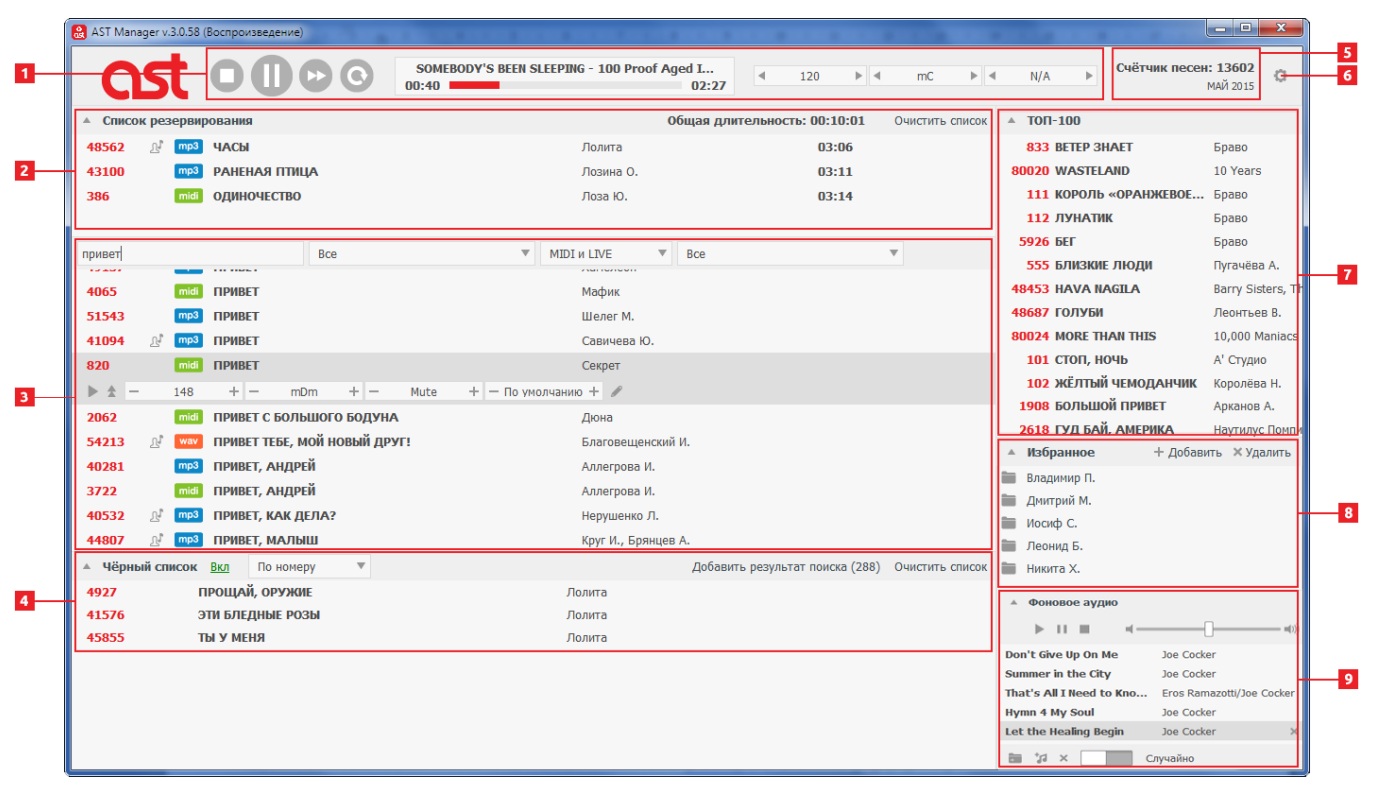

Рис. 1

Рабочее окно AST Manager 3 (см. рис. 1) содержит несколько списков и рабочих областей:

- плеер [1];
- список резервирования [2];
- поиск и результаты поиска [3];
- чёрный список [4];
- информационная панель [5]
- кнопка настроек [6]
- ТОП-100 [7];
- избранное [8];
- фоновое аудио [9].

#### Воспроизведение песен

Двойной щелчок по названию песни в рабочей области [3], [7] или [8] начнёт воспроизведение этой песни. Если в этот момент уже воспроизводится какая-либо фонограмма, то двойной щелчок поставит песню в начало списка резервирования [2] (приоритетное резервирование).

### Плеер [1]

Во время воспроизведения в этой области рабочего окна отображается информация о текущей фонограмме: общая длительность песни, текущая позиция, параметры (тональность, темп, громкость мелодии). Для управления воспроизведением и изменения параметров воспроизведения

«на лету» используются соответствующие кнопки и регуляторы. В зависимости от текущего состояния караоке-аппарата (простой, проигрывание) кнопки управления воспроизведением могут выполнять различные функции: повторное воспроизведение последней проигранной песни, пауза, продолжение воспроизведения и т. д.

#### Список резервирования [2]

Отображает список песен, стоящих в очереди на воспроизведение. Для внесения песни в резерв перетащите её в рабочую область [2] мышью из области [3], [7] или [8]. Во время воспроизведения двойной щелчок по названию песни в области [3], [7] или [8] поместит её в начало списка резервирования (приоритетное резервирование).

Изменить очерёдность в списке можно с помощью кнопок  $\blacktriangle$  и  $\blacktriangledown$ , или перетащив песню мышью в нужную позицию. С помощью регуляторов «темп», «тон» и «мелодия» можно заранее установить параметры воспроизведения песни. Чтобы удалить песню из резерва нажмите кнопку справа от названия песни.

## Поиск песен [3]

Область состоит из поисковой строки, поисковых фильтров и списка результатов поиска. По умолчанию список результатов содержит все песни, имеющиеся в подключённом аппарате.

Для начала поиска начните ввод символов в поисковую строку, поиск начнётся автоматически. Результаты поиска отображаются в списке под строкой поиска. Если список найденных песен слишком обширен, уточните диапазон поиска при помощи соответствующих фильтров (область поиска, формат фонограммы, жанр).

Двойной щелчок по названию песни в списке или нажатие кнопки слева от названия песни запускает её на воспроизведение или, если какая-либо песня уже воспроизводится, помещает песню в начало списка резервирования в области [2] (приоритетное резервирование). Также можно добавить песню в резерв, перетащив её мышью из области [3] в область [2] или нажав на кнопку слева от названия песни.

Для ввода или редактирования комментария к песне нажмите кнопку , в появившееся поле ввода введите текст, нажмите кнопку + для сохранения или = для отмены ввода.

## Чёрный список [4]

Отображает список песен, изъятых из обращения. Чтобы поместить песню в чёрный список, перетащите её мышью из области [3] в область [4]. Также можно добавить в чёрный список сразу всю выборку песен из области [3], нажав на кнопку «Добавить результат поиска». Чтобы удалить песню из чёрного списка, щёлкните по кнопке \* справа от названия песни. Для временного отключения чёрного списка используйте переключатель «Вкл/Выкл».

## ТОП-100 [7]

Информационное окно, содержит список наиболее популярных песен. Чем чаще исполняется песня, тем выше её позиция в списке. Двойной щелчок по названию песни в списке запускает её на воспроизведение или, если какая-либо песня уже воспроизводится, помещает песню в начало списка резервирования [2] (приоритетное резервирование). Также можно добавить песню в резерв, перетащив её мышью из области [7] в область [2].

# Избранное [8]

Предназначено для создания персонифицированных списков песен. Здесь можно сохранить, например, список наиболее популярных у постоянных посетителей песен или репертуар арт-группы.

Для создания новой папки в избранном щелкните по значку (Добавить), введите имя пользователя (название) и нажмите кнопку «Ok». Для удаления папки вместе с содержимым щёлкните по названию папки, а затем щёлкните по значку (Удалить) и подтвердите удаление.

Переход в папку осуществляется двойным щелчком по её названию. Для перехода на корневой уровень щёлкните по кнопке (Назад).

Чтобы внести песню в избранный список, перейдите в нужную папку и перетащите песню из области [3] в область [8]. Чтобы удалить песню из папки щёлкните по значку в строке с названием песни. Вносить и удалять песни в избранное можно также с помощью кнопок  $\hat{\mathbb{X}}$  (внести) или  $\bigstar$ (удалить) в строке с названием песни в области [3].

Двойной щелчок по названию песни в списке запускает её на воспроизведение или, если какая-либо песня уже воспроизводится, помещает песню в начало списка резервирования [2] (приоритетное резервирование). Также можно добавить песню в резерв, перетащив её мышью из области [8] в область [2].

# Информационная панель [5]

Содержит информацию о количестве воспроизведенных караоке-системой песен, а также месяц и год последнего установленного в систему обновления.

#### Настройки AST Manager 3 [6]

Окно содержит дополнительные опции и настройки AST Manager 3.

IP Адрес: адрес караоке-системы, к которой подключен компьютер. Поле «IP адрес» также используется для подключения к караоке-системе в случае использования локальной вычислительной сети.

Исполнители заглавными буквами: переключает отображение имён (наименований) исполнителей прописными или строчными буквами.

Громкость мелодии: задает уровень громкости по умолчанию для фонограмм в формате MIDI.

Язык: переключает язык интерфейса программы.

Тема: переключает интерфейс программы в светлые или тёмные тона.

# Фоновое аудио [9]

Предназначено для составления и управления плэй-листом фонового аудио.

Чтобы добавить трек в плэй-лист нажмите кнопку . Для добавления папки с треками нажмите кнопку . Для полной очистки плэй-листа нажмите кнопку . Чтобы удалить из плэй-листа конкретный трек, кликните мышкой по названию трека и нажмите на значок . Для запуска и остановки воспроизведения треков в плэй-листе, управления порядком воспроизведения треков, а также регулирования громкости воспроизведения фонового аудио, воспользуйтесь соответствующими кнопками и регуляторами.